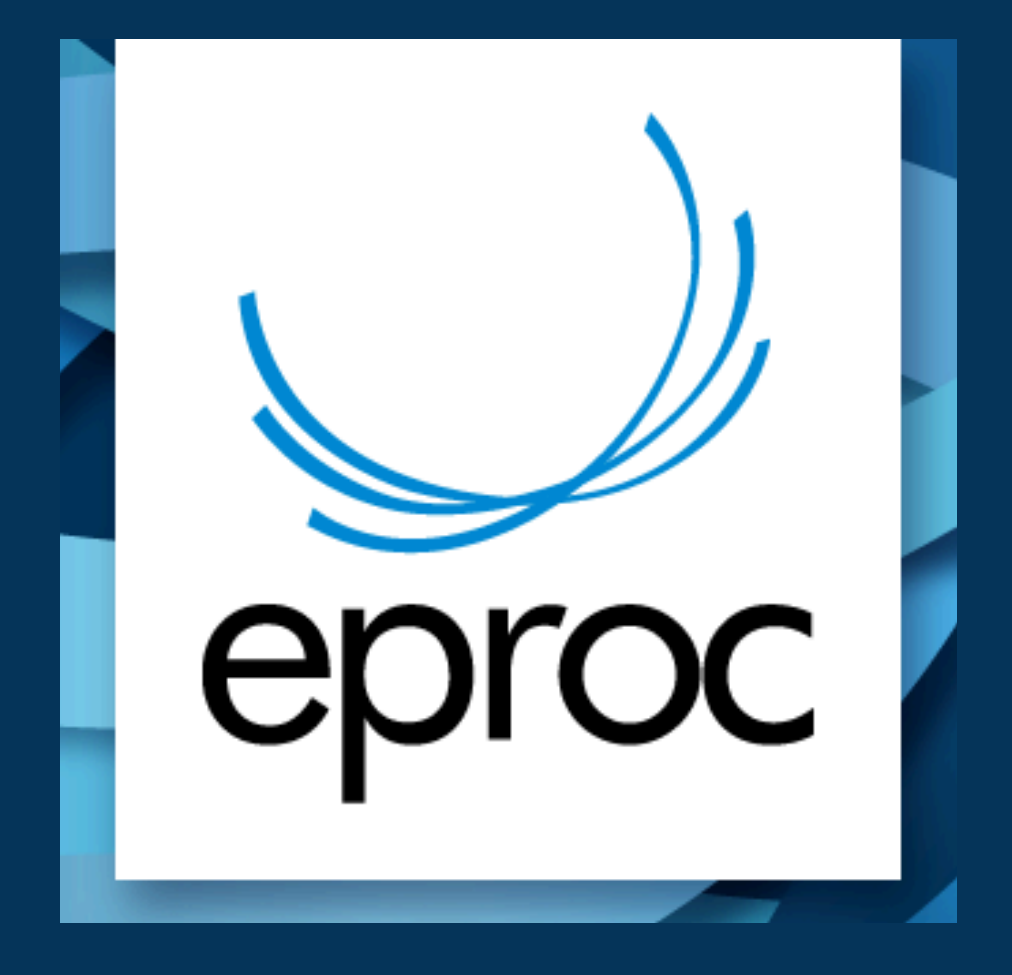

# MANUAL DE GERENCIAMENTO DAS PROCURADORIAS

# ÍNDICE

### (CLIQUE NOS TÍTULOS PARA IR DIRETO À PÁGINA DESEJADA)

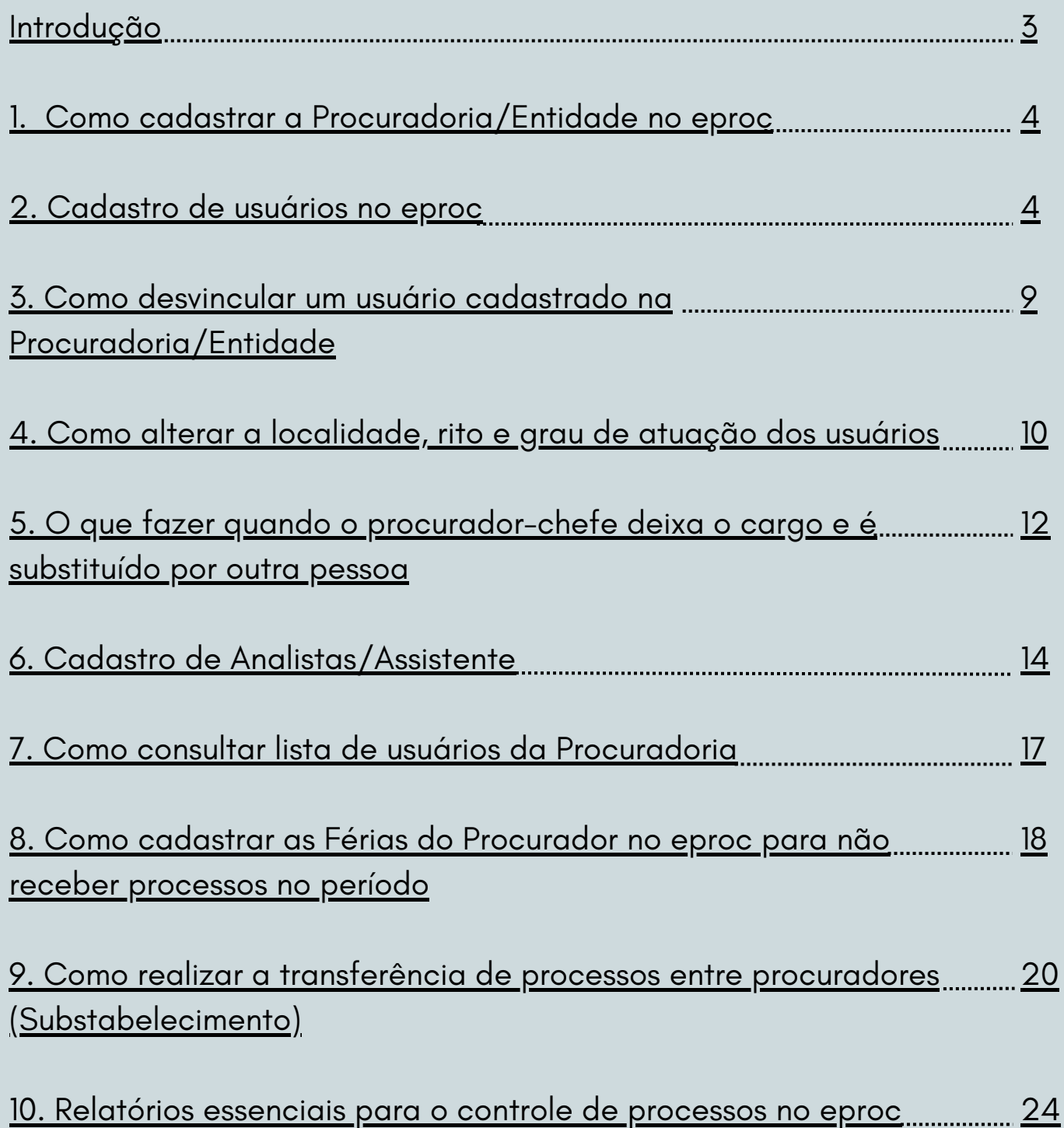

# <span id="page-2-0"></span>MANUAL DE GERENCIAMENTO DAS PROCURADORIAS

Este manual foi elaborado com o objetivo de auxiliar os usuários na navegação e utilização do sistema de processo eletrônico do Poder Judiciário - eproc.

Com a constante evolução tecnológica, torna-se cada vez mais importante que os profissionais do direito e entidades estejam atualizados e capacitados para utilizar as ferramentas disponíveis, visando agilizar e simplificar os processos judiciais.

O eproc é um sistema completo, que permite a prática de diversos atos processuais de forma eletrônica, desde a distribuição da petição inicial até a interposição de recursos.

Por meio dele, é possível visualizar andamentos, documentos, intimações e realizar o peticionamento eletrônico.

Este manual apresentará as principais funcionalidades do eproc para a Procuradorias/Entidades, de forma clara e objetiva, buscando facilitar o uso do sistema e maximizar sua eficiência.

Esperamos que este material seja útil e contribua para aprimorar sua experiência no processo eletrônico.

<span id="page-3-0"></span>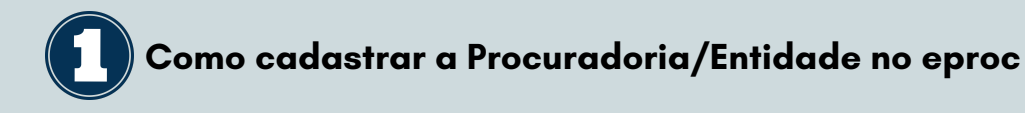

Para a Entidade cadastrar-se no eproc do Poder Judiciário de Santa Catarina, a primeira coisa a fazer é realizar o cadastramento do Procurador Chefe.

Essa é a pessoa responsável por receber as citações e intimações eletrônicas de forma virtual.

É importante ressaltar que o Procurador Chefe deve ser designado oficialmente pela Procuradoria/Entidade e possuir capacidade jurídica para receber citações em nome da instituição.

Para realizar o cadastro da Entidade e Procurador-Chefe, o responsável deverá encaminhar a documentação abaixo para o email da [Distribuição](https://www.tjsc.jus.br/enderecos-e-telefones-das-comarcas) da sua [comarca](https://www.tjsc.jus.br/enderecos-e-telefones-das-comarcas) ou por meio de [formulário](http://app.tjsc.jus.br/abertura-de-chamados-eproc/#/aberturachamadoeproc/new) para o suporte eproc, sem necessidade de validação presencial:

- Cópia da Portaria de nomeação do Procurador-Chefe da Entidade nos 1. casos de servidor de carreira (efetivo); OU cópia da nomeação como Procurador - nos casos de comissionado; OU cópia da procuração com poderes para recebimento de citações quando for advogado constituído pela Entidade;
- 2. Cópia da carteira da OAB do Procurador-Chefe;
- 3. Telefone para contato e conta de e-mail para envio de login e senha.
- 4. Cópia do cartão CNPJ da Entidade (Prefeitura, Instituição, Autarquia, etc);

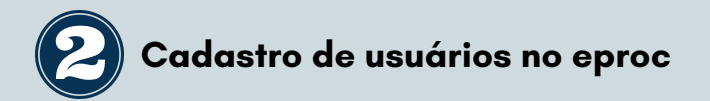

Uma vez concluído o cadastro do procurador-chefe este deverá acessar o eproc com o login e senha recebido por email e cadastrar os demais usuários que utilizarão o eproc.

O próprio procurador-chefe pode realizar o cadastro dos usuários da Procuradoria, ou delegar essa tarefa para um gerente. Recomendamos que o gerente seja um servidor de carreira que possa permanecer na função, mesmo que ocorra a substituição do procurador-chefe. Dessa forma, é possível manter a continuidade no uso do sistema.

# **2.1. Tipos de Usuários de Procuradorias/Entidades**

- **Procurador Chefe:** recebe as CITAÇÕES, responsável pela procuradoria virtual e seus integrantes.

- **Procurador:** atua nos processos da entidade ao qual esteja associado.

- **Gerente Procuradoria**: cadastra usuários, gerencia o quadro de usuários integrantes da procuradoria, gerencia acervo de processos.

- **Analista Procuradoria**: deve obrigatoriamente ser associado a procurador, pode peticionar, distribuir processo, abrir e fechar prazo dos processos vinculados ao procurador ao qual está associado, desde que o nível de sigilo seja de no máximo 2.

- **Assistente Procuradoria**: deve obrigatoriamente ser associado a procurador, auxilia na elaboração de documentos para os processos vinculados ao procurador ao qual está associado, não tem acesso a processos com segredo ou sigilo de justiça.

Inicie o cadastro acessando o menu **Usuário/Cadastro de Usuários :**

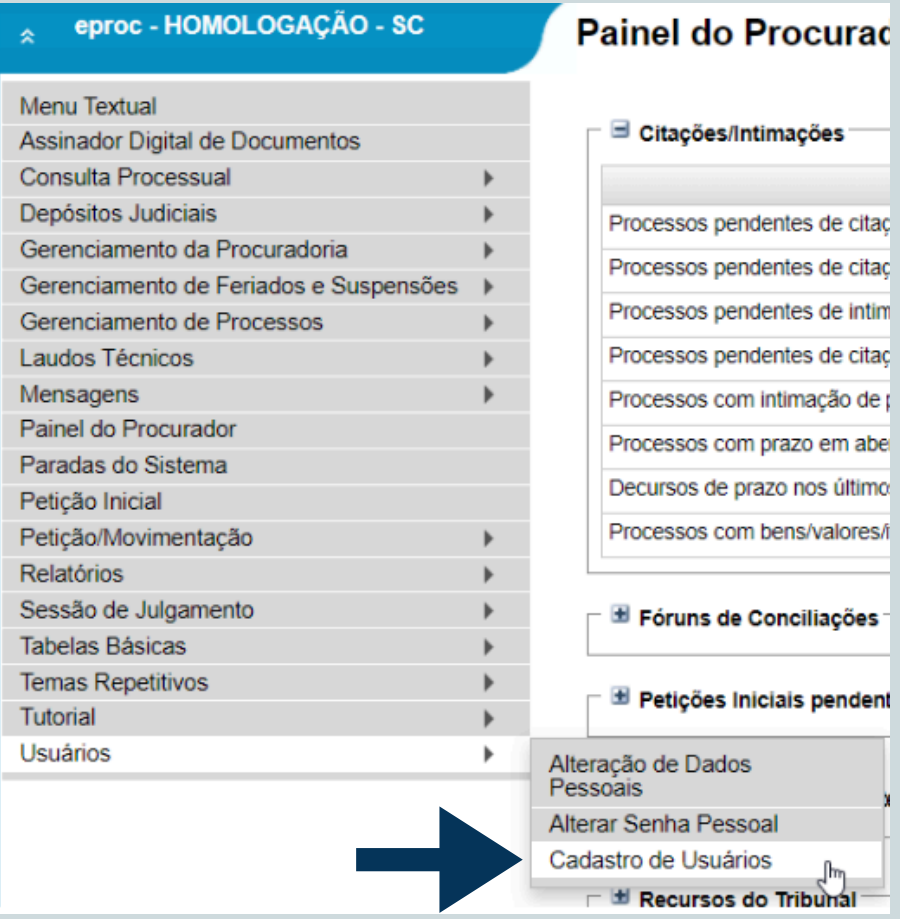

Inicie sempre o cadastro utilizando o número do CPF e clique em **Consultar:**

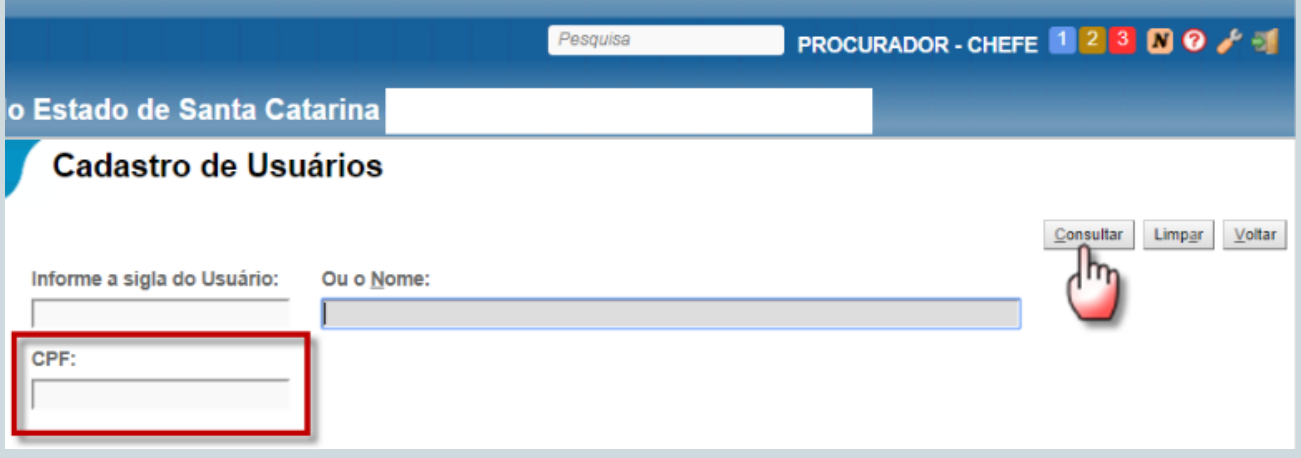

Os dados principais originam-se do banco de dados da Receita Federal. Clique em OK para continuar:

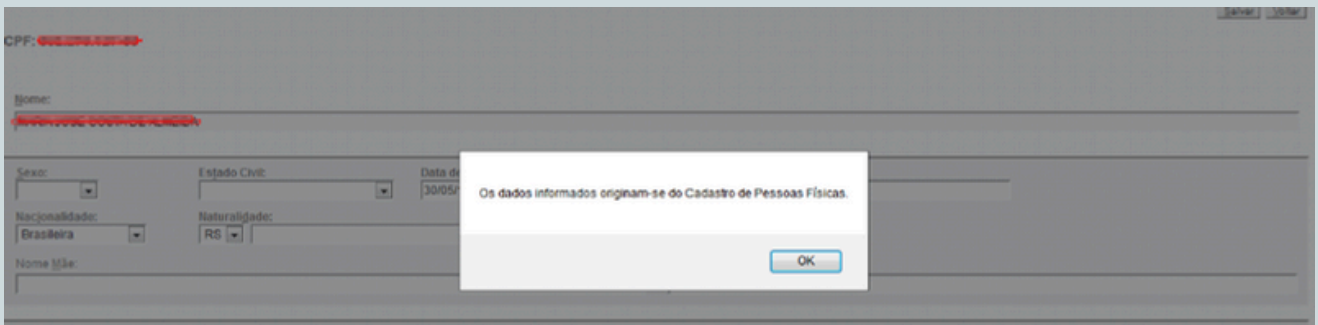

Complemente os dados da pessoa que está sendo cadastrada e clique em Salvar:

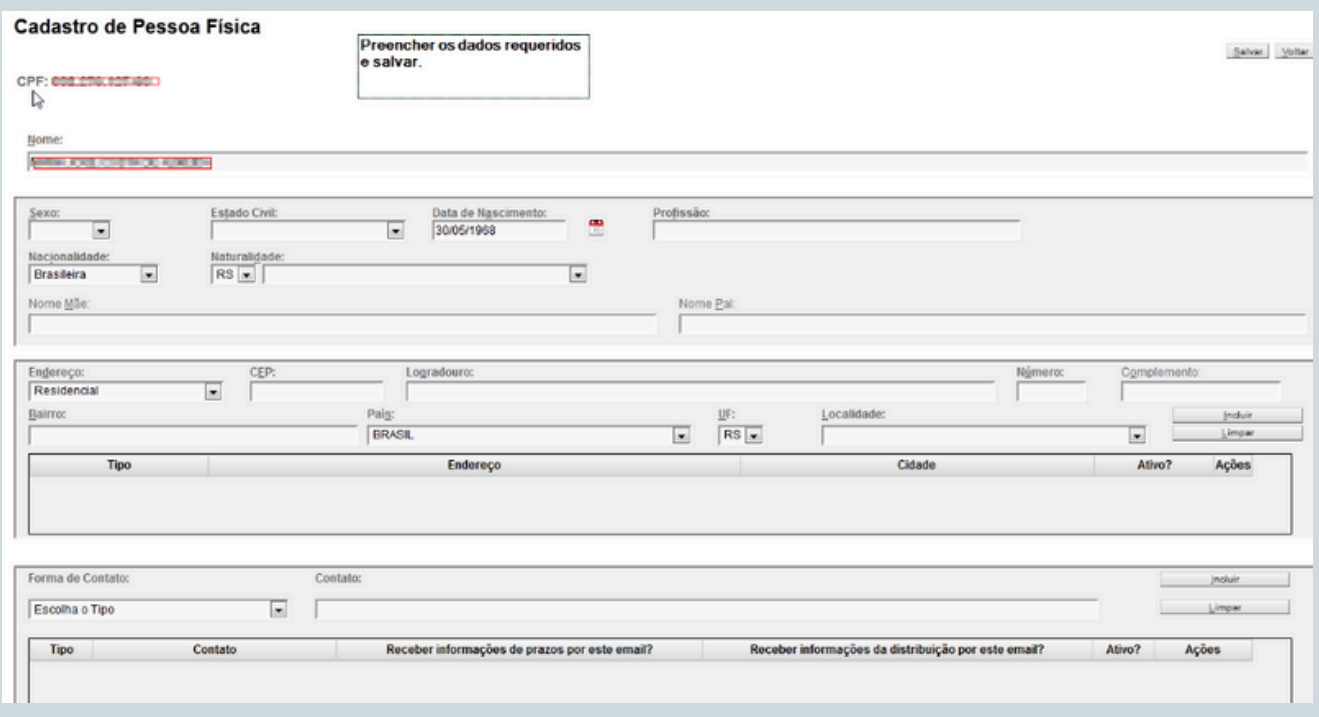

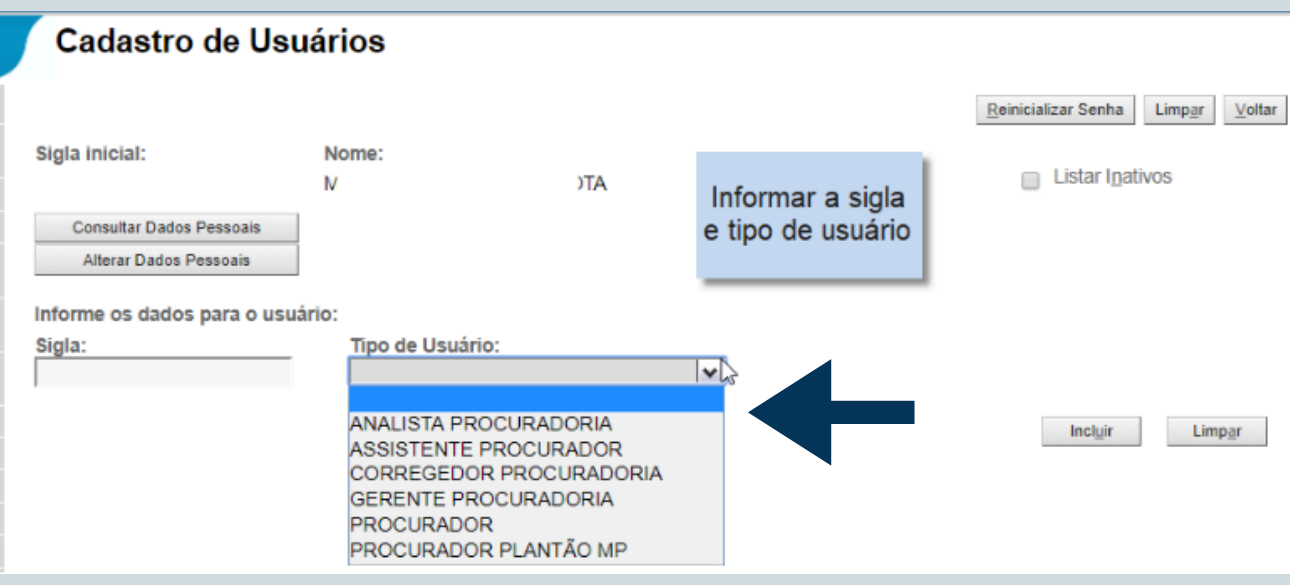

O próximo passo é informar a sigla que será usada, o tipo de usuário de acordo com a sua função. Clique em "Incluir".

Sugestão de logins: Procurador: P + matrícula ou P + OAB Gerente: G + matrícula Analista: ANP + matrícula Assistente: ASP + CPF (obrigatoriamente nesse padrão)

A fim de permitir a atuação dos usuários cadastrados na Procuradoria, é necessário associá-los à entidade correspondente. Veja como fazer:

# **2.2. Associar usuário à entidade e localidades**

No menu textual acesse **Gerenciamento da Procuradoria,** submenu **Gerenciamento da Procuradoria:**

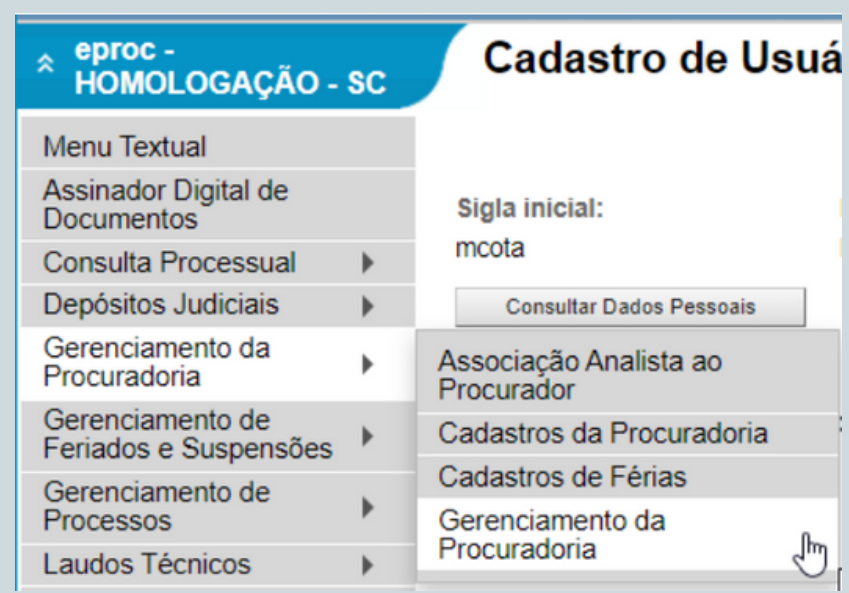

Na próxima tela clique no botão **Novo:**

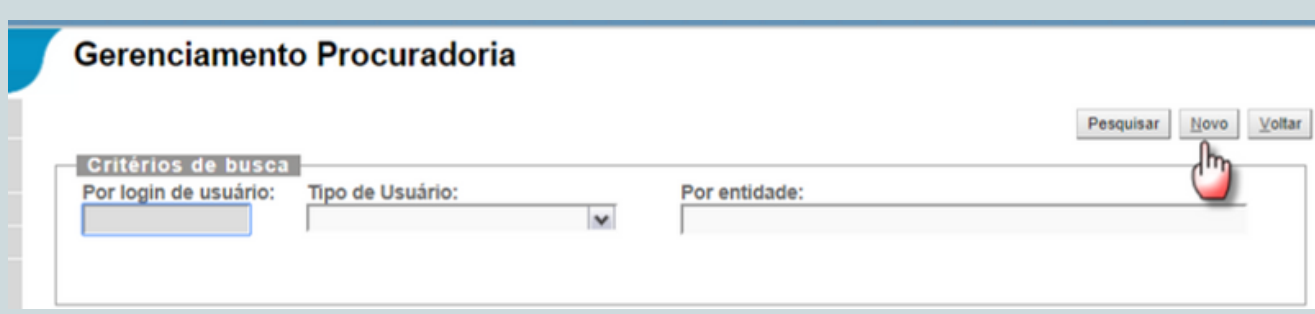

Digite o login do usuário e clique no botão **Próxima:**

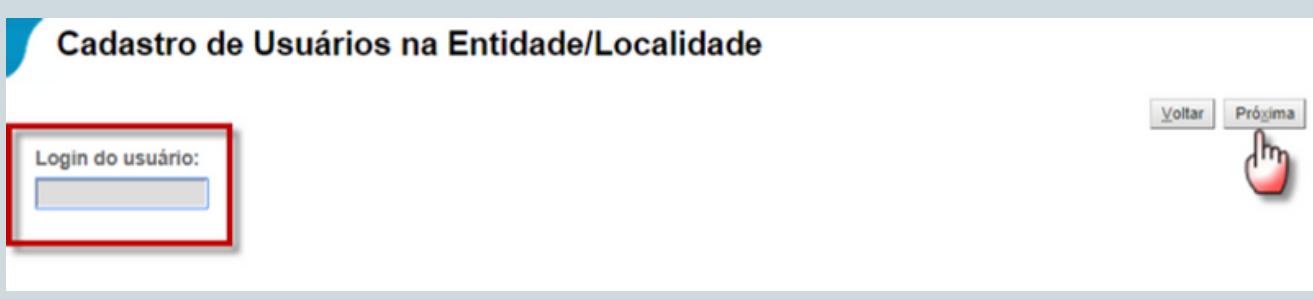

Nessa tela será informado em quais localidades o procurador/promotor irá atuar.

a) Selecione **AMBOS** quando o procurador atuar tanto no primeiro grau quanto em grau de recurso. Recomendamos sempre marcar **AMBOS.**

b) Selecione as comarcas que o procurador atua. Se clicar na flag, destacada abaixo, todas serão marcadas.

c**)** Clique em **Próxima** para avançar.

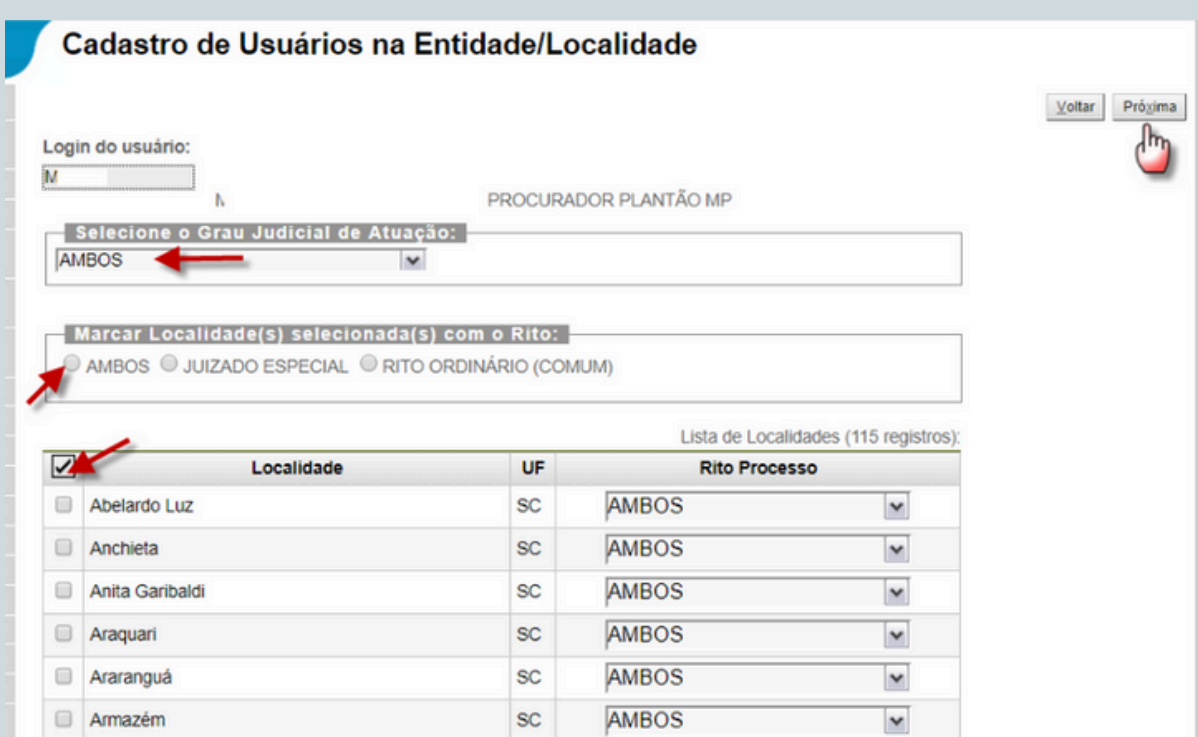

<span id="page-8-0"></span>Marque as entidades que irá representar no primeiro e segundo grau e clique em **Salvar:**

#### **Novo Procurador** Voltar **Usuário**M TA Lista de Entidades (2 registros) ☑ Entidade que irá representar no primeiro grau Localidade UF ₽ VISTÉRIO PÚBLICO DO ESTADO DE SANTA CATARINA **SC** Itapema ø ISTÉRIO PÚBLICO DO ESTADO DE SANTA CATARINA Palhoça **SC** Lista de Entidades (1 registro) ☑ Entidade que irá representar na TR ISTÉRIO PÚBLICO DO ESTADO DE SANTA CATARINA  $Yotar$  Salvar

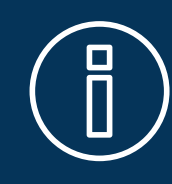

**IMPORTANTE! As ações disponíveis no sistema estão disponibilizadas somente para as localidades às quais os usuários foram vinculados.**

# **Como desvincular um usuário cadastrado na Procuradoria/Entidade**

Quando um colaborador é desvinculado da entidade, é necessário desfazer também o seu cadastro no eproc. Se a pessoa a ser desvinculada for um procurador/promotor e tiver processos associados, é preciso fazer a substituição para outro procurador antes de excluí-lo (veja adiante como fazer a substituição).

Para desvincular um usuário da Procuradoria, acesse o menu **"Gerenciamento da Procuradoria"** e selecione **"Gerenciamento da Procuradoria"**.

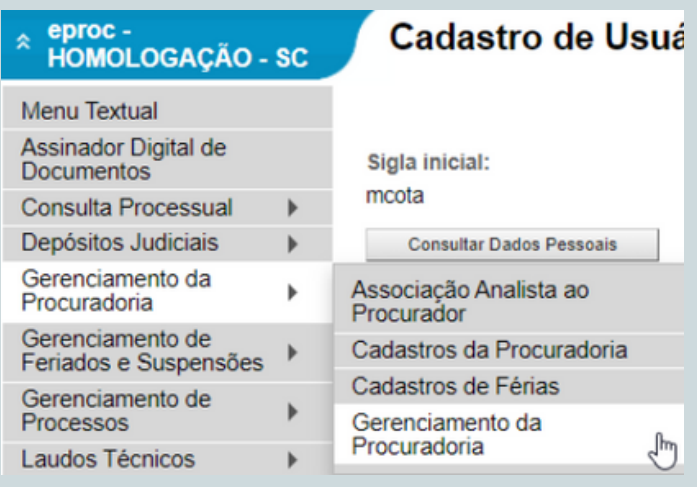

<span id="page-9-0"></span>Digite o login e selecione o usuário desejado, clicando em "**Pesquisar**". Na coluna "**Ações**", clique na lixeira para desativar o usuário.

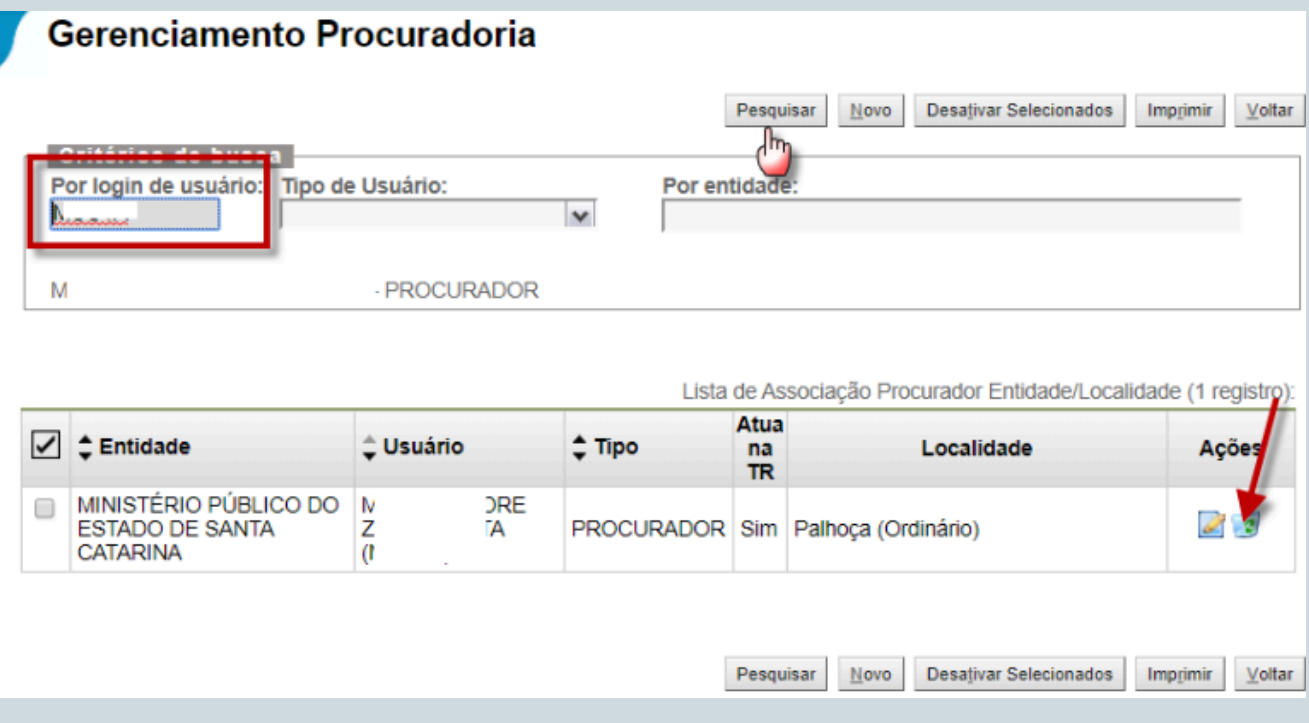

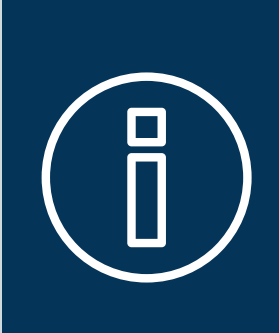

**Atenção! Em caso de desligamento de procurador, gerente ou analista, não se esqueça de desvinculá-lo dos cadastros da Procuradoria e entrar em contato com a DAJ (48-32870800) para desativar o perfil do usuário. Lembre-se de que os cadastros da Procuradoria estão sob responsabilidade do procurador-chefe.**

# **Como alterar a localidade, rito e grau de atuação dos usuários**

Para incluir ou excluir localidades ou graus de jurisdição em que o procurador atua, é necessário acessar o menu "**Gerenciamento da Procuradoria**" e, em seguida, o submenu "**Gerenciamento da Procuradoria**". Lá, é possível realizar as alterações necessárias.

É importante lembrar que essas informações devem estar sempre atualizadas para garantir a atuação do procurador no eproc.

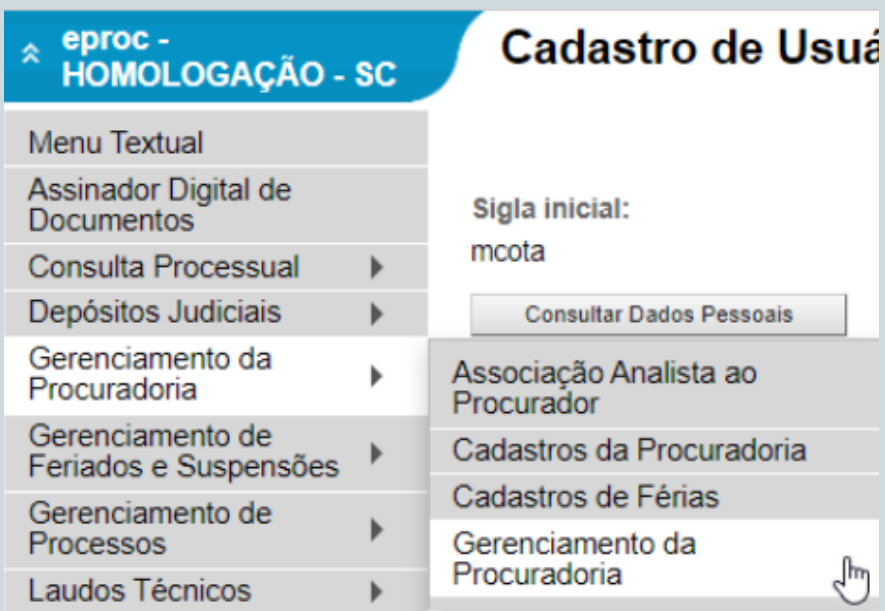

Para selecionar o procurador desejado, insira o login correspondente e selecione o nome na lista de usuários ou, se preferir, selecione a opção "**Por entidade"** para visualizar todos os usuários vinculados à Procuradoria. Em seguida, clique em "**Pesquisar**":

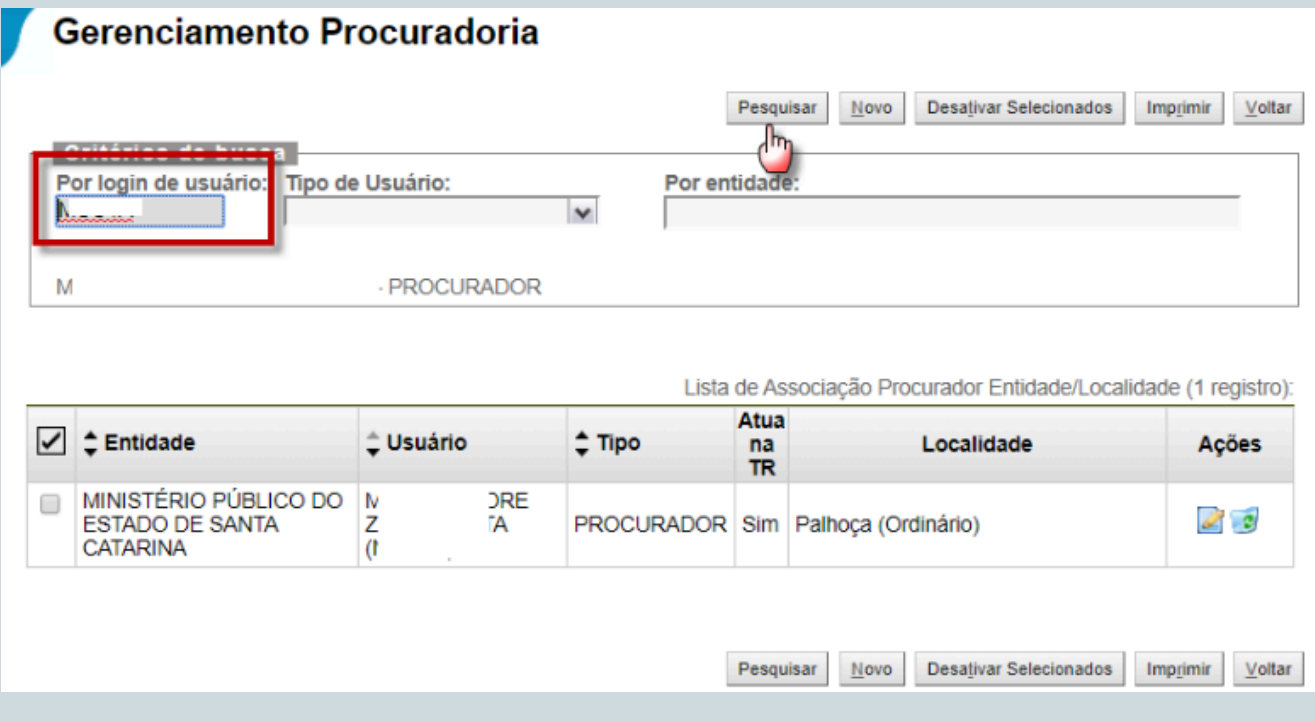

# Clique na coluna "**Ações**" em "**Alterar cadastro de usuários**".

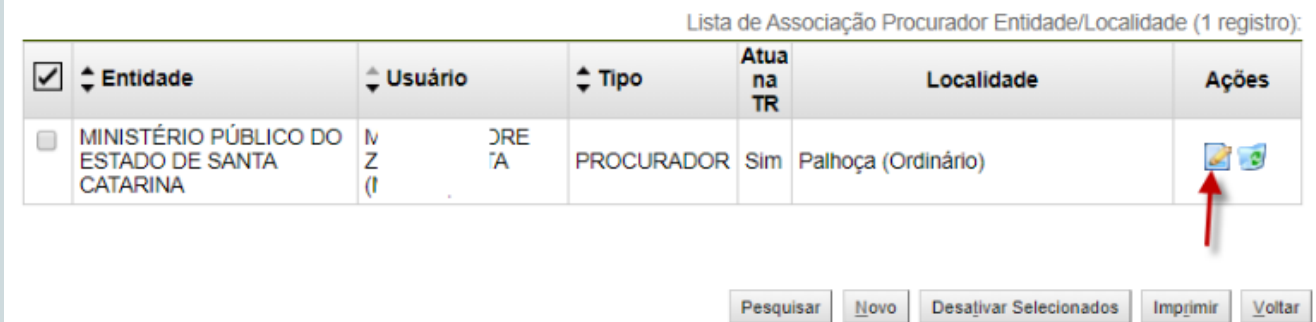

<span id="page-11-0"></span>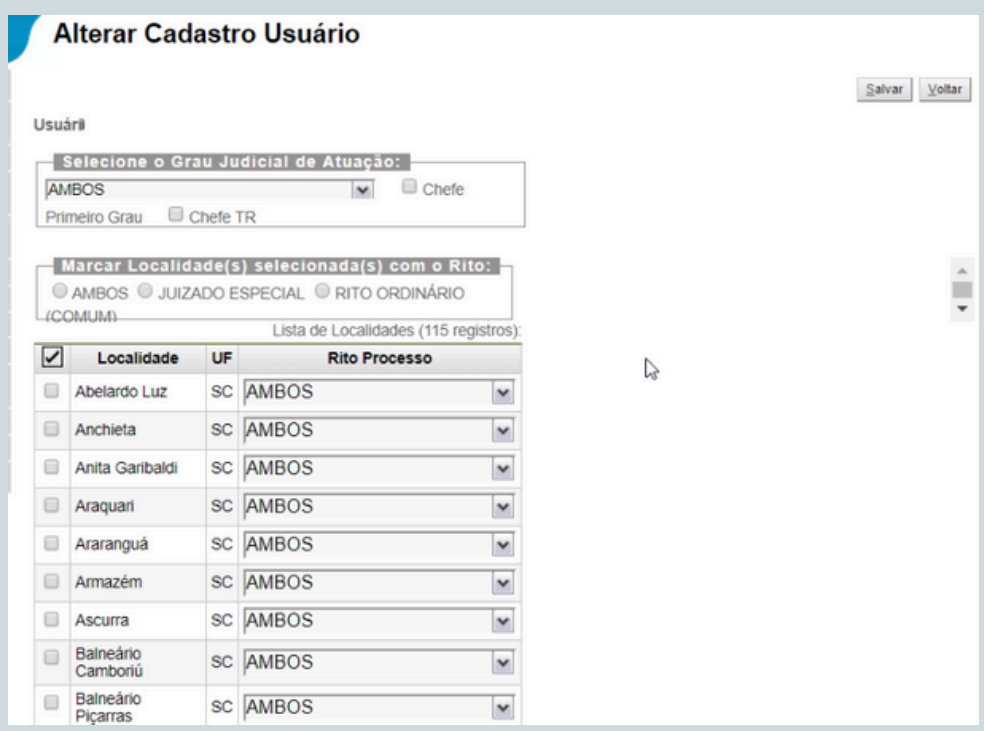

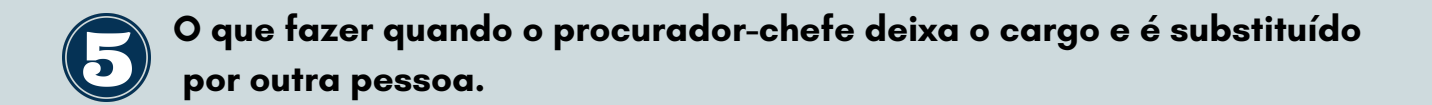

Quando o procurador-chefe deixa o cargo e é substituído por outra pessoa, um novo procurador-chefe deve ser cadastrado no sistema. Para cadastrar o novo procurador-chefe, siga os passos indicados a seguir:

Cadastrar o novo Procurador Chefe: O primeiro passo é cadastrar o usuário do novo Procurador Chefe no sistema. Para fazer isso, acesse o menu "**Usuários**" e selecione "**Cadastro de usuários**". Siga as instruções do item 2.1 e preencha todos os campos necessários para criar o novo perfil do procurador-chefe.

Associar o novo Procurador Chefe à Entidade: Depois de criar o perfil do novo Procurador Chefe, é necessário associá-lo à Entidade. Para fazer isso, acesse o menu "**Gerenciamento da Procuradoria**" e selecione "**Gerenciamento da Procuradoria"**. Encontre o perfil do novo Procurador Chefe e selecione a Entidade que ele irá representar. (Ver item 2.2).

Informar para o sistema quem é o novo Procurador Chefe: Após realizar a substituição do procurador atual pelo novo no menu **Gerenciamento de Processos**, é necessário informar para o sistema quem é o novo Procurador Chefe.

Para isso, siga os seguintes passos:

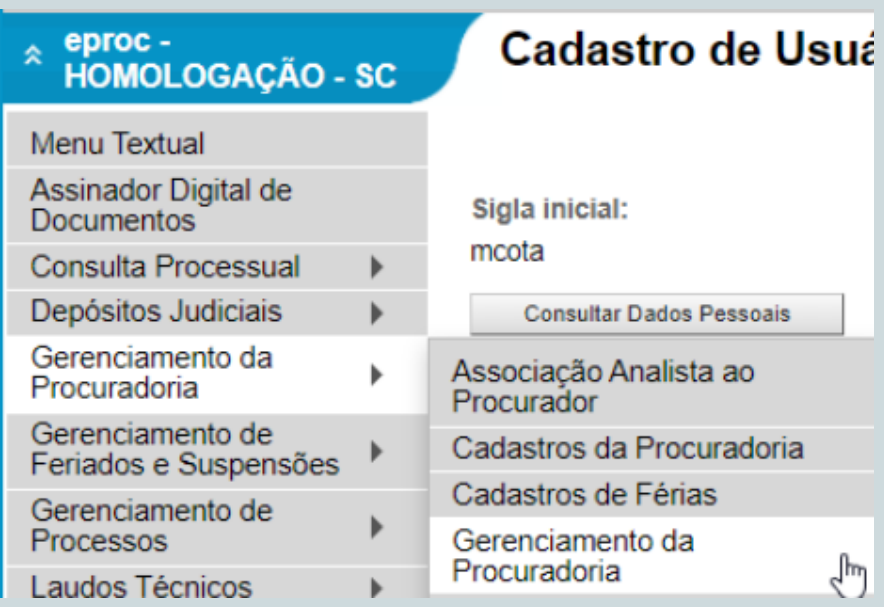

Clique na coluna "**Ações**" em "**Alterar cadastro de usuários**".

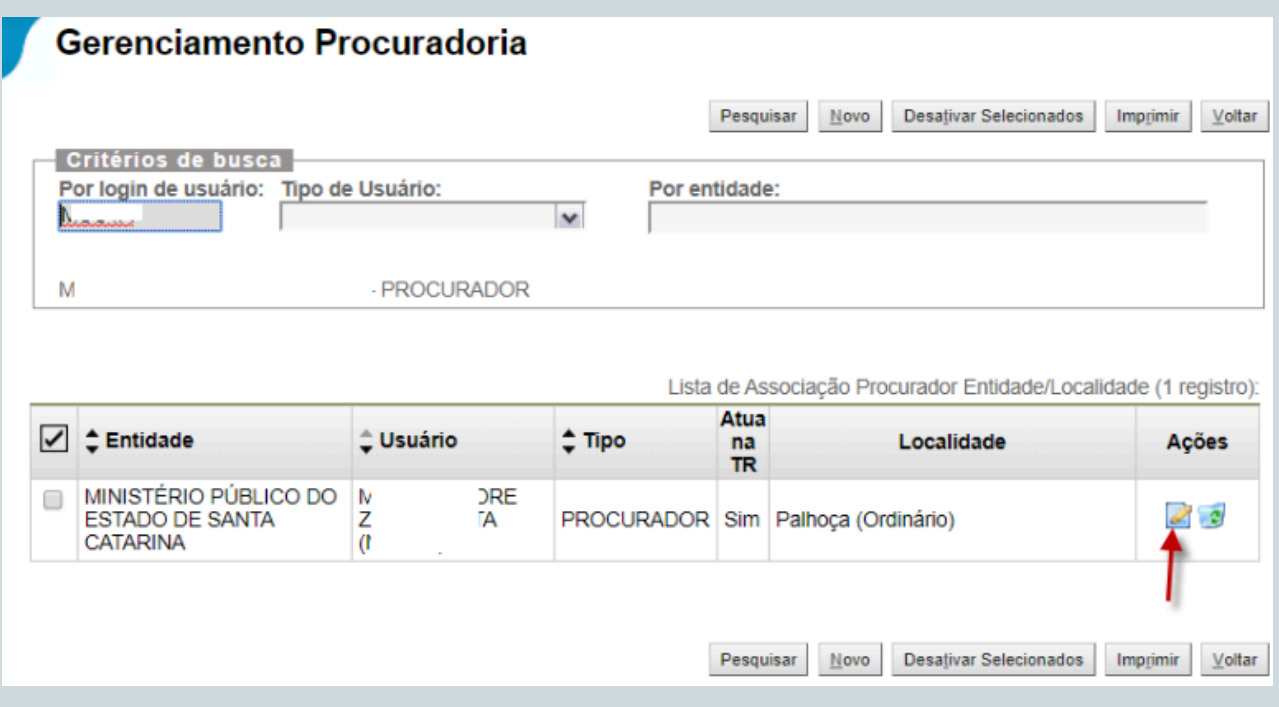

Na próxima tela, marque "**Chefe Primeiro Grau"** e "**Chefe TR"**. Marque também "Ambos" e selecione todas as comarcas. Salve.

<span id="page-13-0"></span>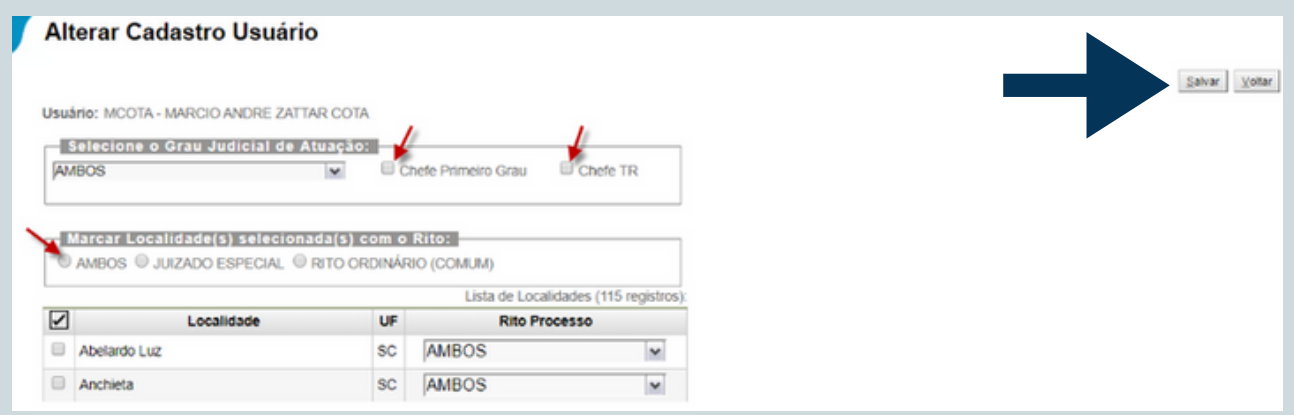

Substituir a representação nos processos do procurador atual pelo novo: O próximo passo é substituir a representação nos processos. Para fazer isso, acesse o menu "Gerenciamento de Processos" e selecione "Gerenciamento em Bloco da Procuradoria" ou "Gerenciamento Individual da Procuradoria", dependendo da sua preferência. (Ver item xx)

Desvincular o atual Procurador Chefe da Entidade: Depois de realizar a substituição, **verifique se não há mais processos vinculados ao perfil do procurador atual.** Se não houver, é necessário desvincular o antigo Procurador Chefe da Entidade no sistema. Para fazer isso, acesse o menu "Gerenciamento da Procuradoria" e selecione "Gerenciamento da Procuradoria". Encontre o perfil do procurador atual e desvincule-o da Entidade.

Solicitar a desativação do perfil de procurador: Por fim, entre em contato com o suporte eproc pelo telefone 48 3287-0800 e solicite a desativação do perfil de procurador do usuário, caso ele não utilize mais o sistema.

**É importante lembrar que é fundamental ter a indicação do novo procurador chefe antes da exclusão do atual, para assegurar as funcionalidades exclusivas do procurador chefe.**

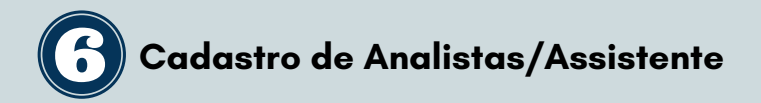

O eproc permite que a Procuradoria cadastre também analistas e assistentes dos procuradores. Esses usuários poderão auxiliar o procurador, de acordo com as ações disponíveis para o respectivo perfil.

**Analista:** atua nos processos do procurador ao qual está associado, podendo fechar prazos, peticionar e distribuir processos. Eles têm acesso aos processos com nível de sigilo até o nível 2.

**Assistente:** elabora documentos para os processos do procurador ao qual está associado, porém não pode peticionar. Eles não têm acesso a processos com segredo de justiça e sigilo.

Para iniciar o cadastro, siga os passos abaixo:

No menu **"Gerenciamento da Procuradoria/Associação Analista ao Procurador"** o procurador-chefe e o gerente podem vincular um servidor do órgão aos procuradores.

Primeiramente, cadastre o analista na tela de cadastro de usuários e vincule-o à Entidade. (Ver itens 2.1 e 2.2)

Acesse o menu **"Gerenciamento da Procuradoria/Associação Analista ao Procurador".**

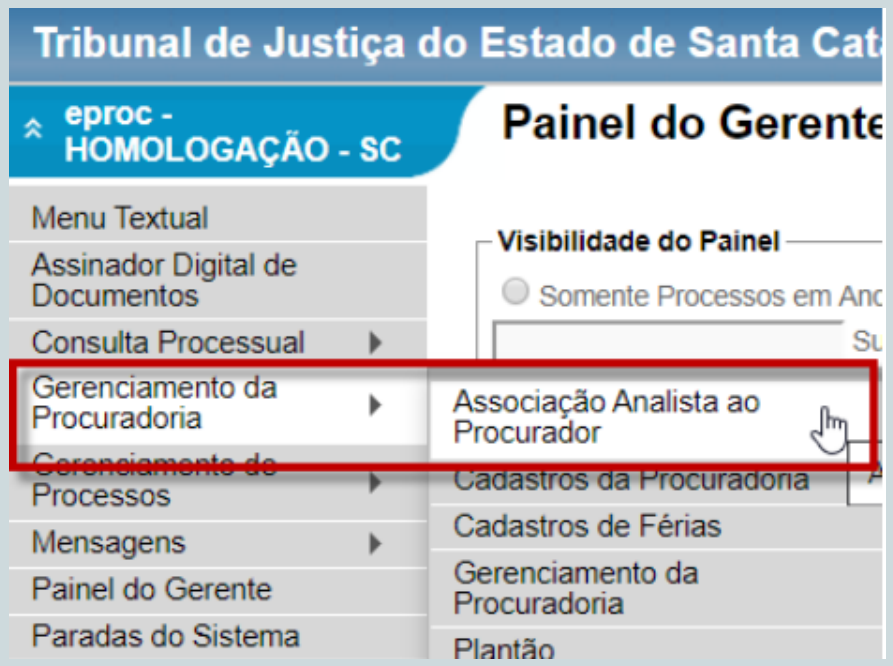

- a) Digitar o login do assistente e selecionar.
- b) Digitar o primeiro nome do procurador e selecionar
- c) Clicar em "Incluir".

Informe se o analista poderá peticionar em nome do procurador e salve as informações.

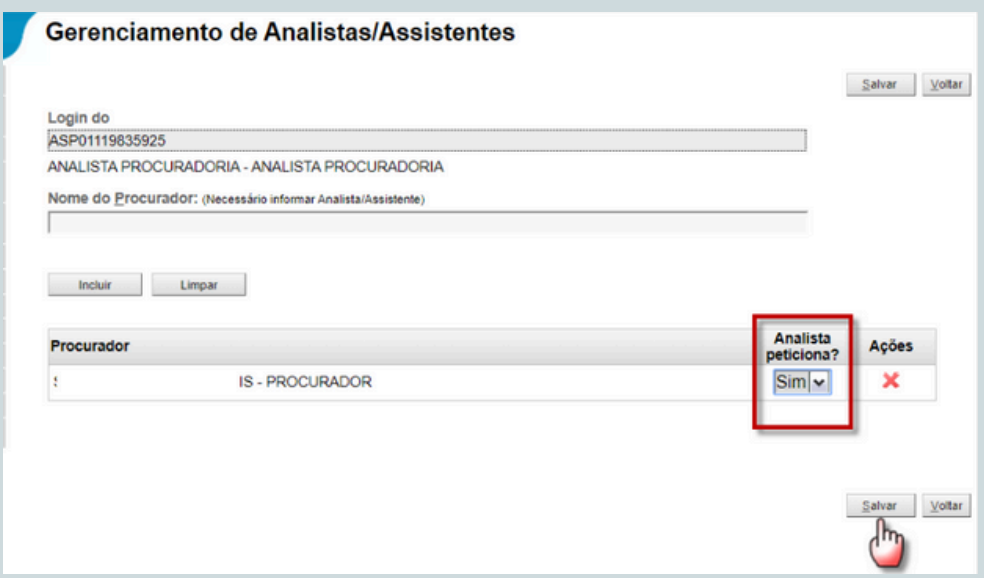

Para vincular o assistente ao procurador, siga os mesmos passos acima.

As petições elaboradas pelos analistas e assistentes são disponibilizadas no painel do procurador, no localizador "Petições iniciais pendentes de distribuição" para petições iniciais e "Movimentações pendentes" para petições intermediárias.

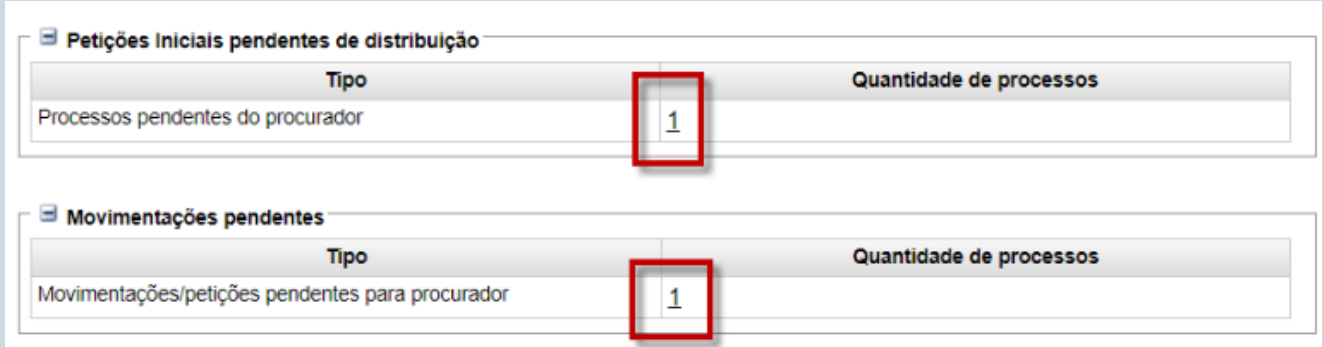

Ao clicar no número de processos pendentes, o procurador poderá:

- a) Distribuir o processo;
- b) Clicar na lupa para carregar os dados da petição; ou,
- c) Excluir a petição.

<span id="page-16-0"></span>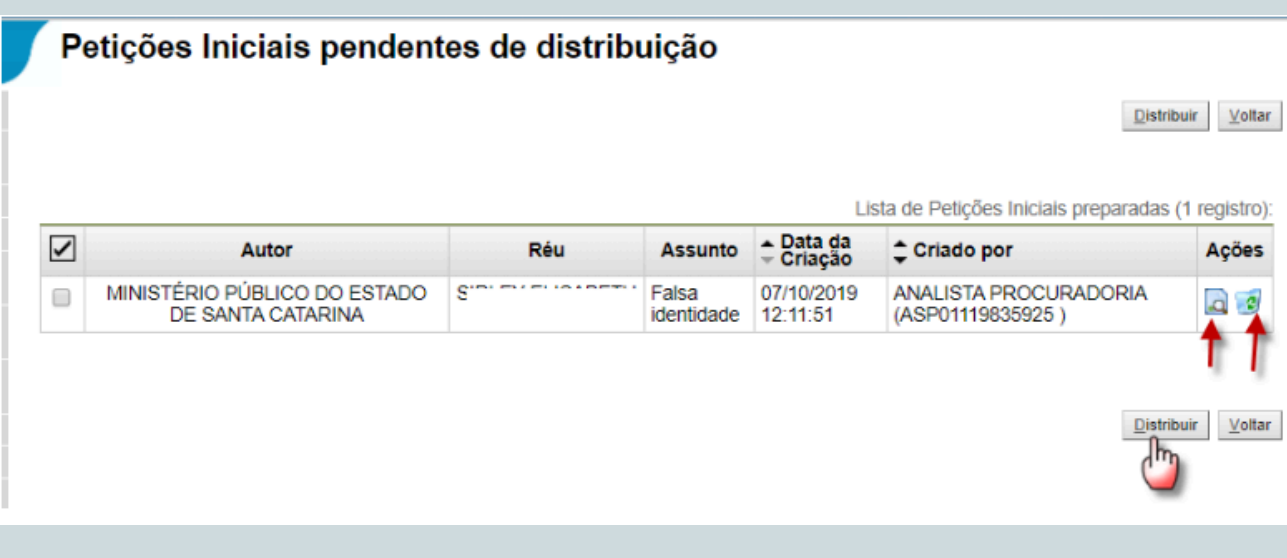

# **Como consultar lista de usuários da Procuradoria**

No menu "Gerenciamento da Procuradoria/Cadastros da Procuradoria", o gerente tem acesso à visualização de todos os usuários cadastrados na respectiva entidade.

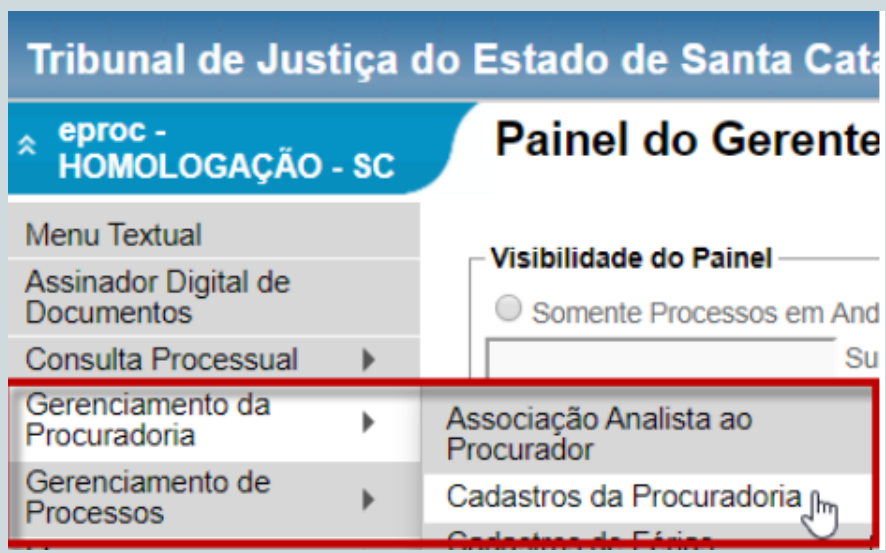

Para realizar uma consulta, preencha o campo "**Digite a Entidade que deseja pesquisar**" e clique em "**Pesquisar**". O sistema irá retornar uma lista contendo todos os usuários vinculados à entidade consultada.

Na coluna "**Ações**", é possível consultar os analistas e assistentes associados ao procurador, além de acessar o histórico completo do cadastro do usuário.

<span id="page-17-0"></span>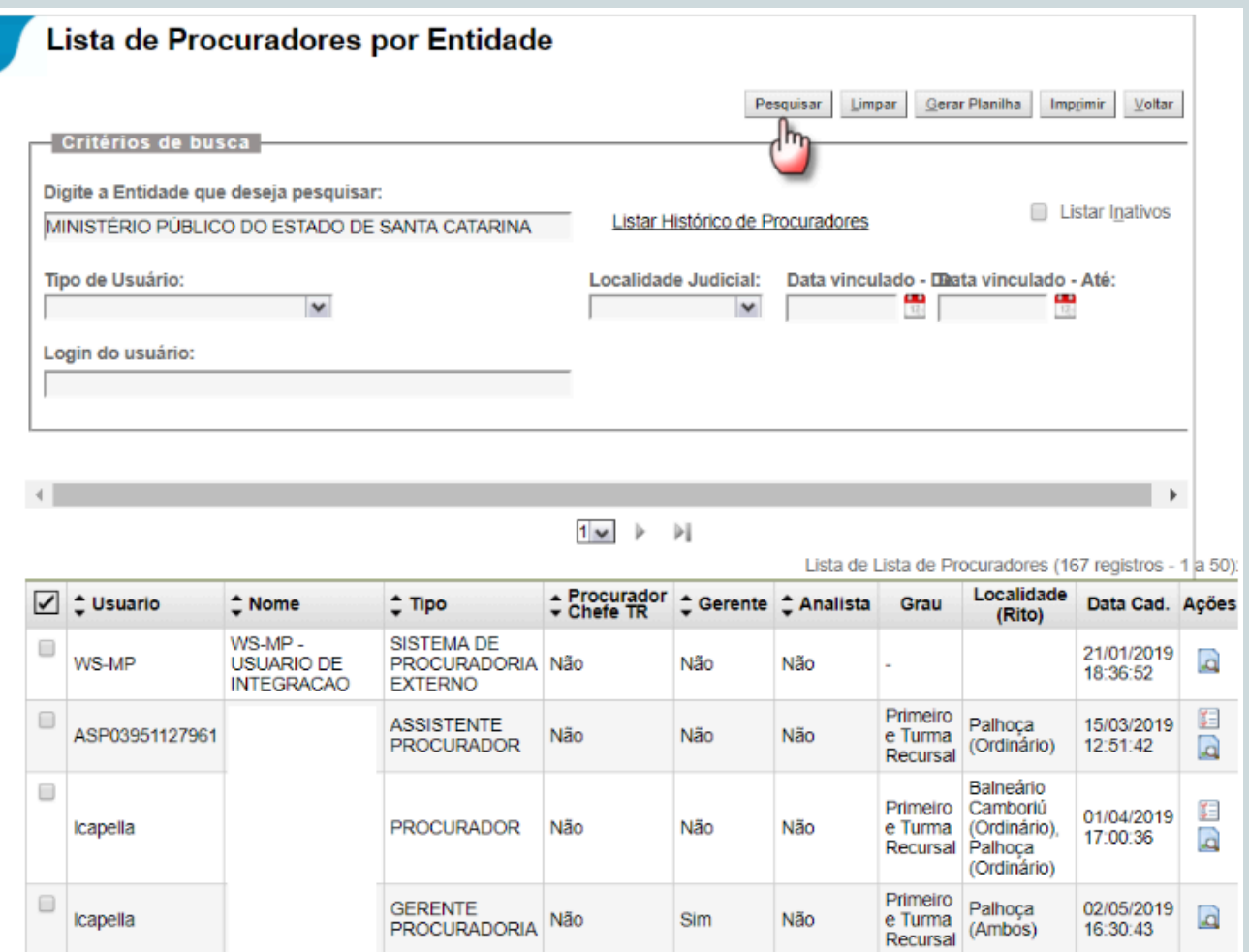

#### **Como cadastrar as Férias do Procurador no eproc para não receber** 8 **processos no período**

O cadastro de férias permite informar o período de afastamento do procurador. Durante esse período, o procurador ficará indisponível na lista de procuradores da funcionalidade de gerenciamento de processos. É importante realizar o gerenciamento transitório para evitar o recebimento de intimações enquanto estiver afastado.

Para cadastrar as férias do procurador no sistema, siga os passos abaixo:

Acesse o menu "**Gerenciamento da Procuradoria - Cadastro de Férias**".

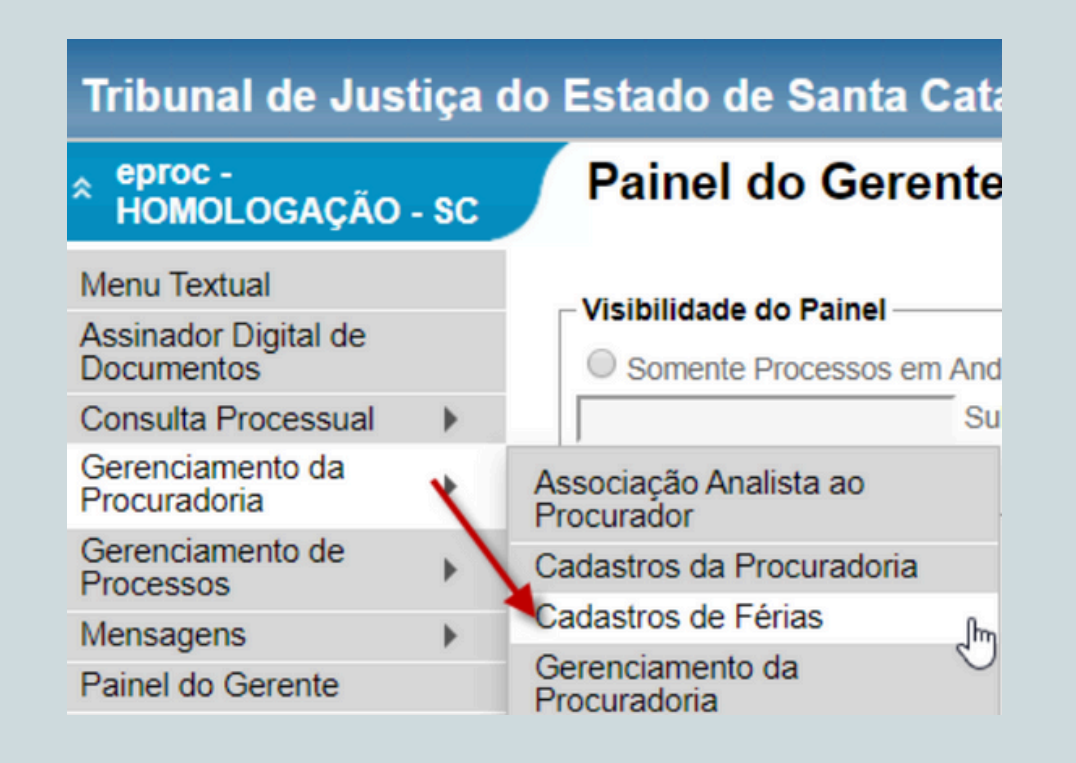

Clique no botão novo na tela de **Gerenciamento de afastamentos**.

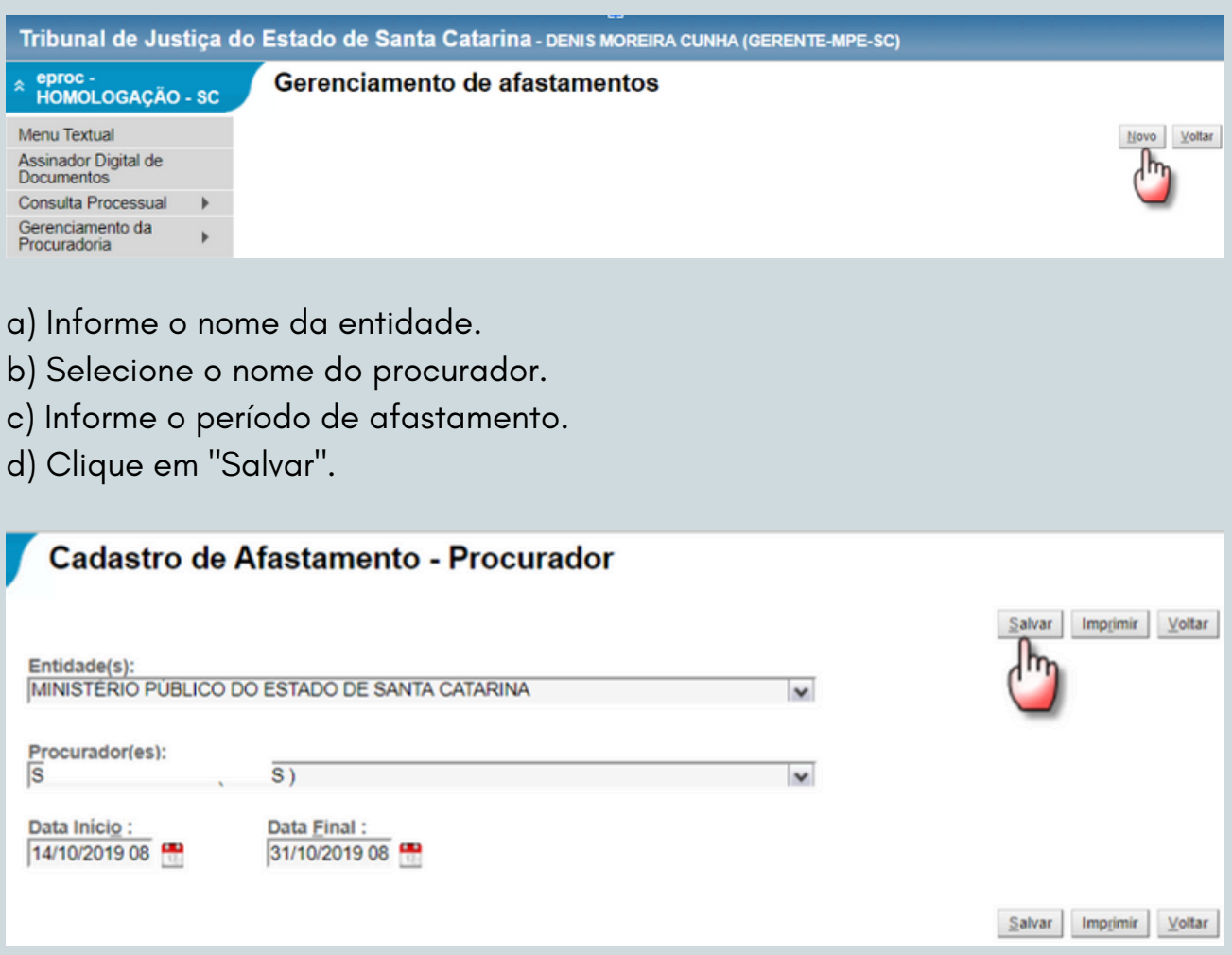

<span id="page-19-0"></span>

**ATENÇÃO:** Após realizar o cadastro de férias, também é necessário realizar a substituição transitória. Somente o cadastro de férias não impede a intimação do procurador, pois sua função é apenas evitar a realização de substituição de procurador. Esse cadastro deve ser feito para que o procurador em férias não seja exibido na lista de procuradores durante a transferência de processos dentro da Procuradoria.

No entanto, quando um procurador entra de férias, **é necessário realizar a transferência dos processos para outro procurador, para evitar o recebimento de intimações enquanto estiver afastado.** O procedimento para realizar essa transferência é explicado abaixo.

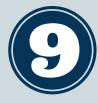

# **Como realizar a transferência de processos entre procuradores (Substabelecimento)**

O gerenciamento de processos, também conhecido como substabelecimento, permite que o procurador-chefe ou o gerente designem novos procuradores para atuar em cada processo. O tipo de gerenciamento pode ser substituir o procurador atual por outro (substituir), associar um novo procurador ao processo (associar) ou fazer uma substituição temporária nos casos de férias do procurador (substituição transitória).

### **9.1. Gerenciamento individual da Procuradoria:**

Para realizar o substabelecimento individual, siga os passos abaixo:

Acesse o menu "**Gerenciamento de Processos - Gerenciamento Individual da Procuradoria".**

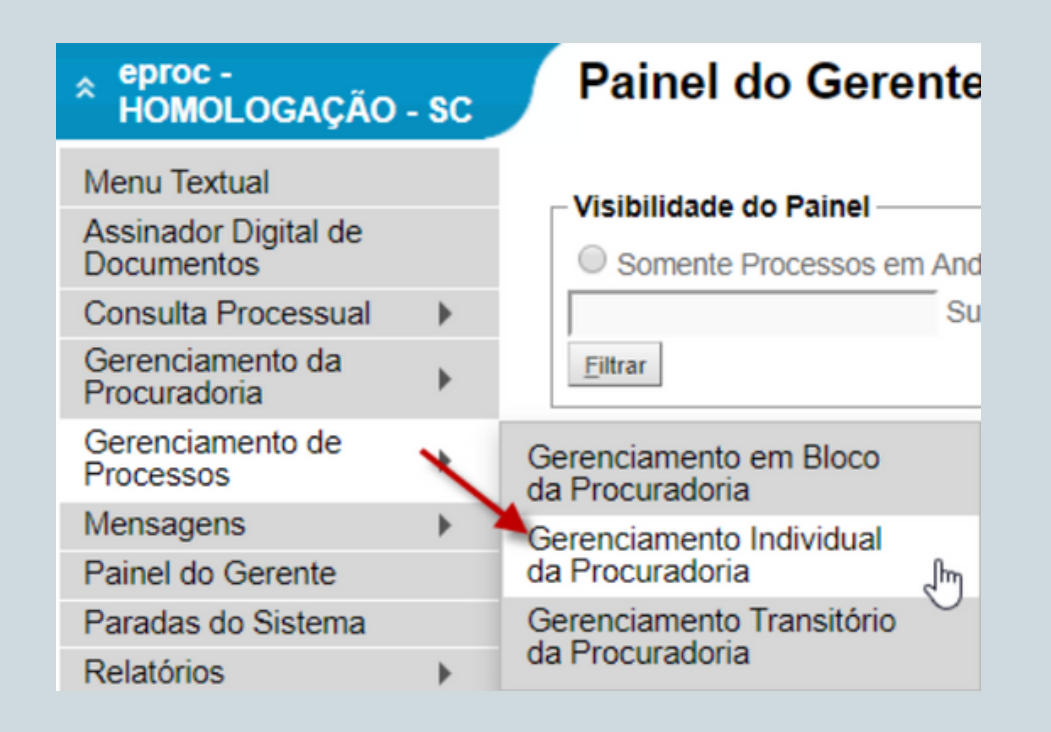

Digite o número do processo e clique em "**Consultar**".

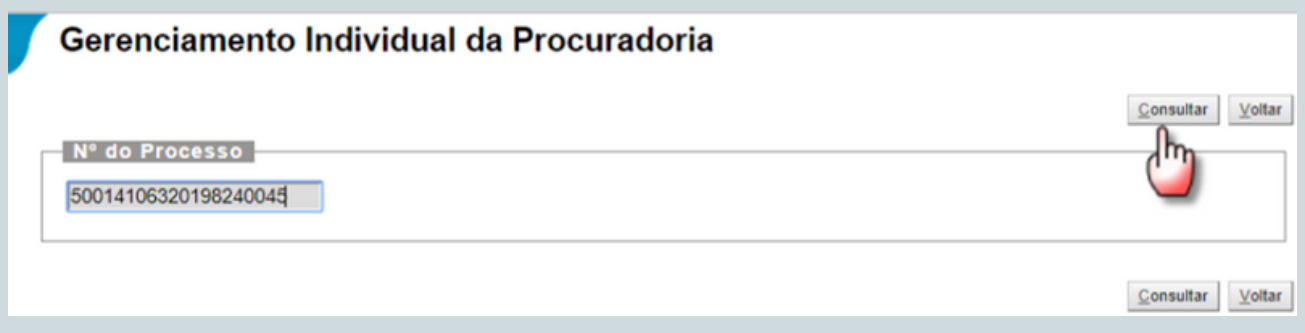

Escolha o tipo de substabelecimento:

a. **Substituir procurador:** substitui o procurador atual por outro.

b. **Associar procurador:** associa um novo procurador ao processo, sem remover o atual.

c. **Substituição transitória:** utilizado nos casos de afastamento do procurador por tempo determinado.

Selecione o procurador que irá receber o processo.

Marque a opção referente ao processo e execute a ação.

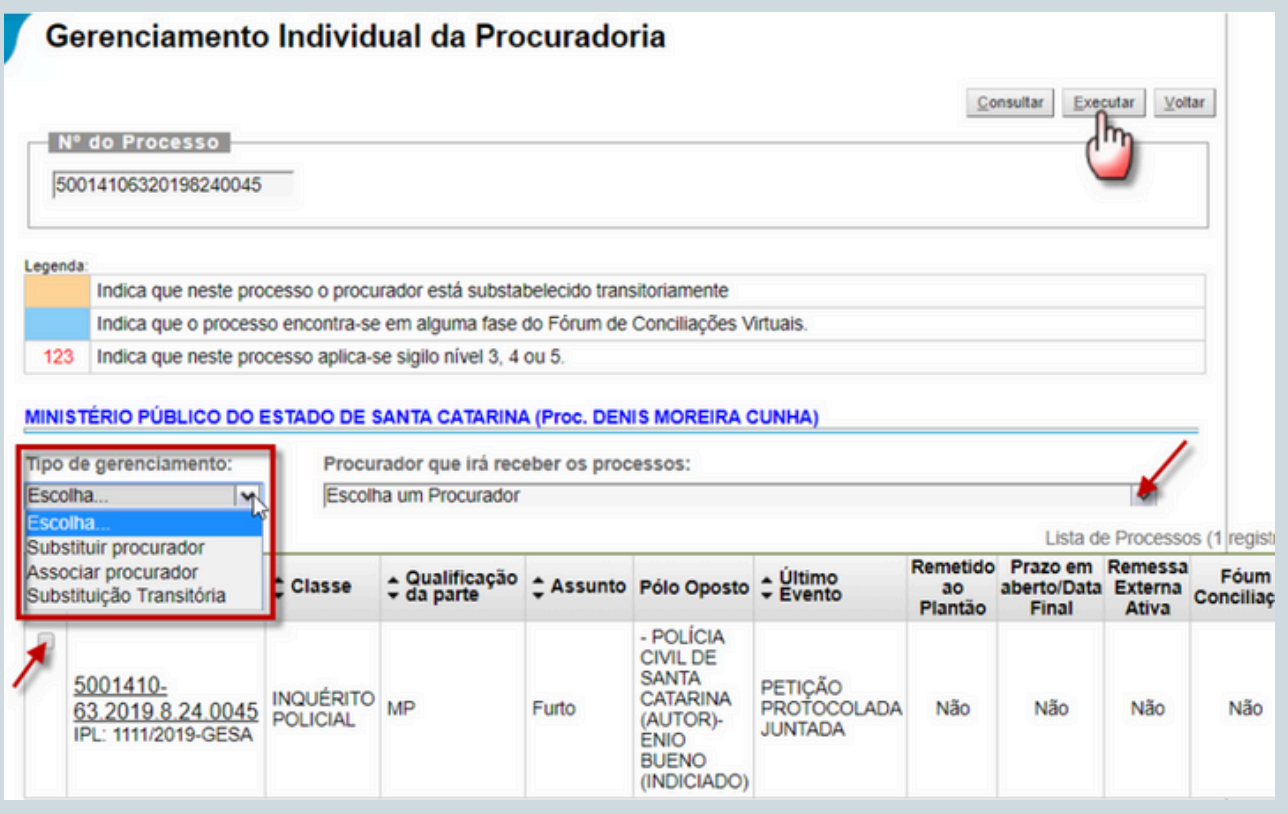

# **9.2. Gerenciamento em bloco da procuradoria**

O substabelecimento em bloco de processos está disponível para o gerente, o procurador-chefe e o próprio procurador gerenciarem a representação da entidade.

Ele também permite substituir, associar ou fazer uma substituição transitória do procurador, sendo esta última utilizada durante períodos de afastamento do procurador.

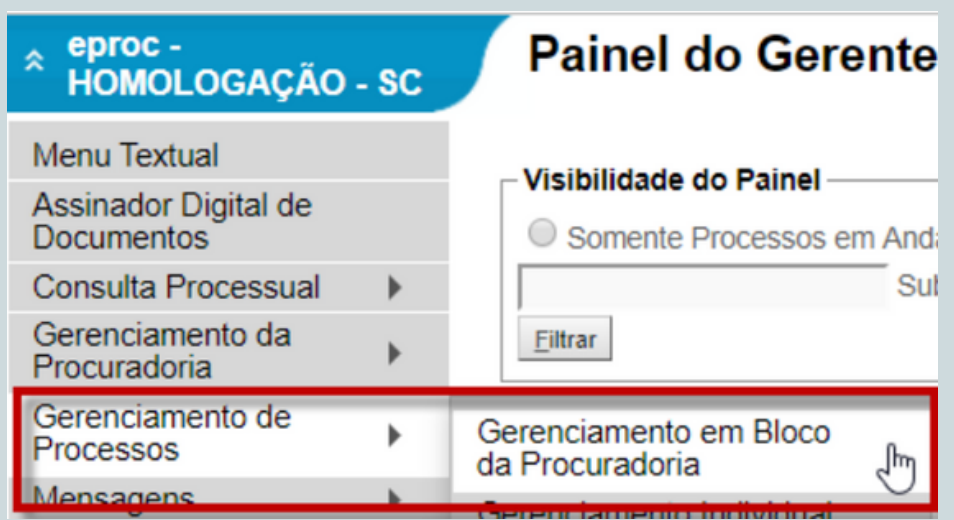

O sistema abrirá uma tela de gerenciamento de processos com vários campos. Você pode otimizar a consulta utilizando vários parâmetros. Os campos "**Entidade**" e "**Grau Judicial**" são obrigatórios.

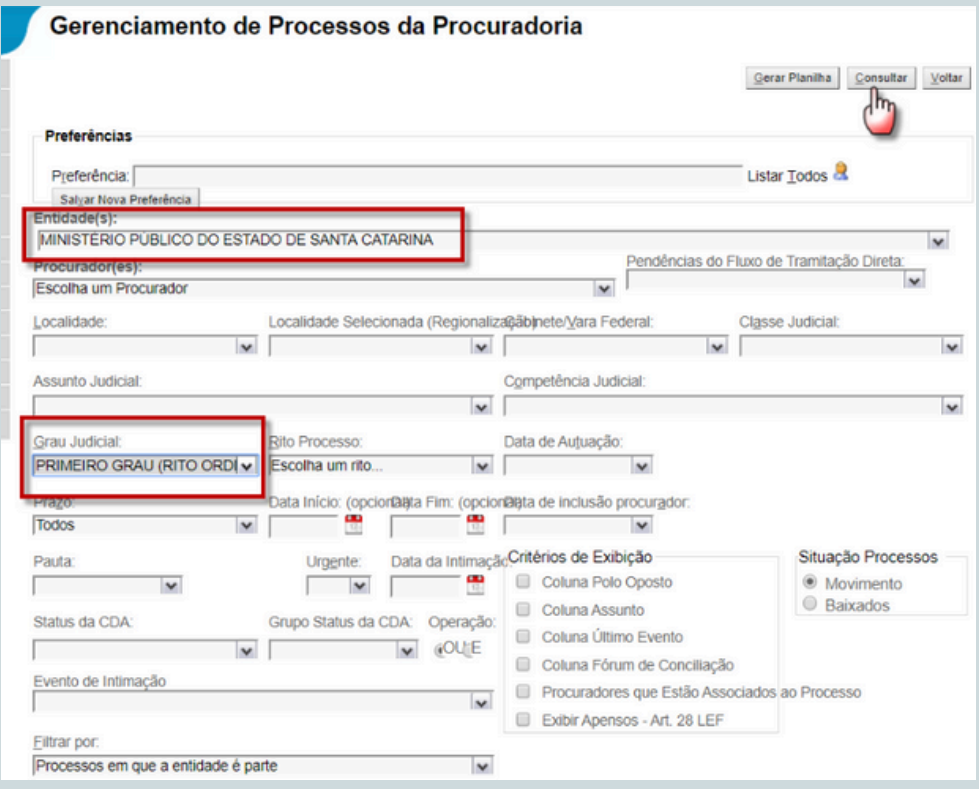

Caso você realize a consulta apenas com os filtros selecionados acima, o sistema retornará todos os processos da entidade para que você possa executar o substabelecimento.

Siga os mesmos passos do substabelecimento individual para realizar as ações de transferência de processos durante o gerenciamento em bloco da procuradoria.

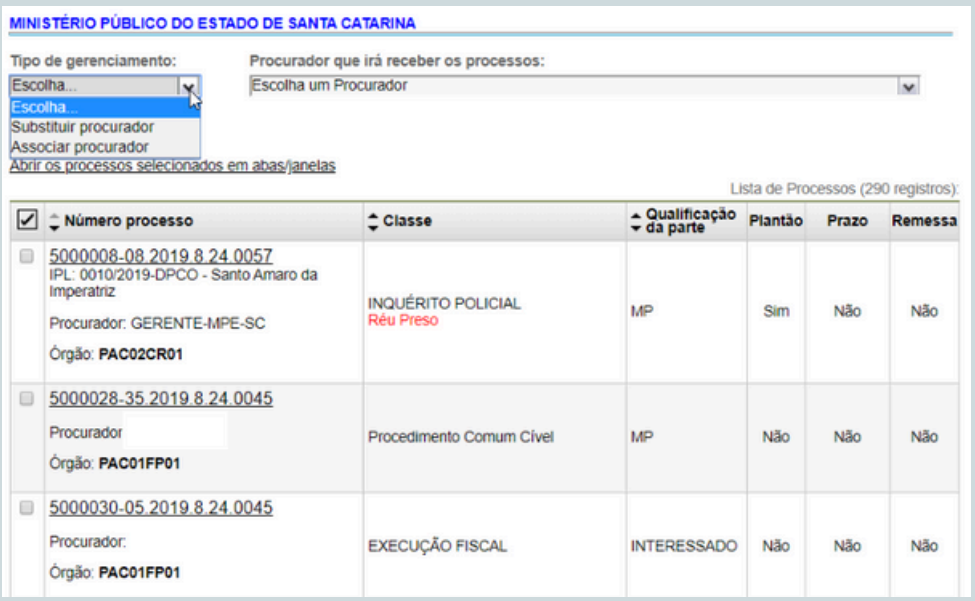

### <span id="page-23-0"></span>**9.3. Gerenciamento Transitório da Procuradoria**

Esta funcionalidade permite que o gerente, procurador-chefe ou o próprio procurador que esteve afastado possam resgatar os processos que foram gerenciados no modo de "Substituição Transitória".

Aqui serão listados os processos que foram gerenciados (substabelecidos) no modo de "Substituição Transitória". Ao selecionar e executar a ação correspondente, esses processos serão devolvidos para a caixa de entrada do procurador que esteve afastado.

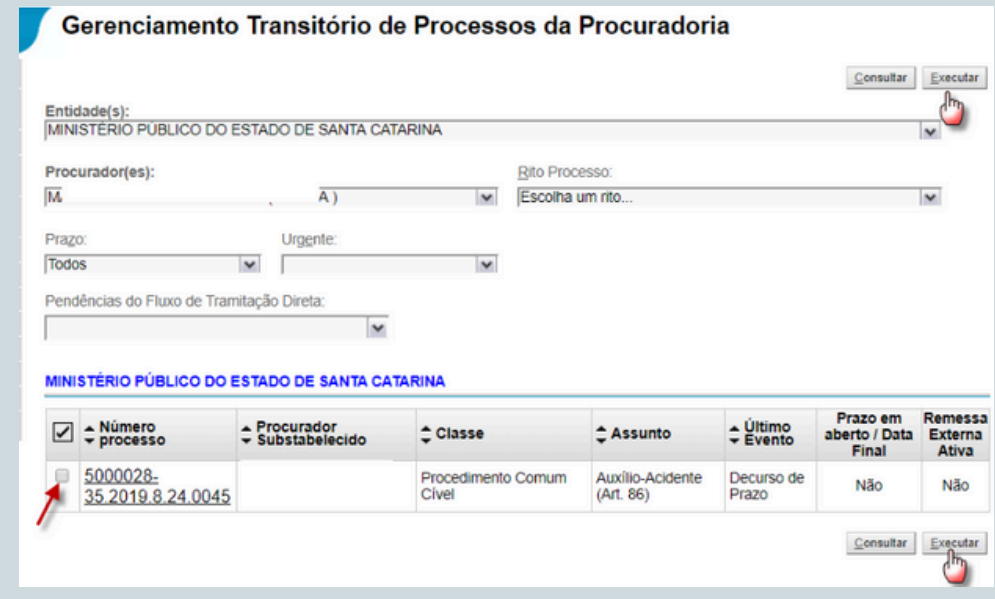

# **Relatórios essenciais para o controle de processos no eproc**

Os relatórios disponíveis no eproc desempenham um papel fundamental no controle do acervo de processos da entidade. A seguir, apresentaremos alguns dos principais relatórios e sua utilidade:

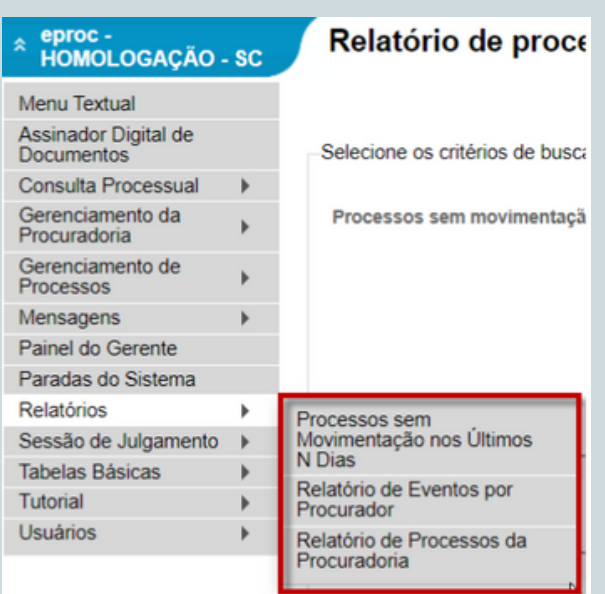

### **10.1. Relatório de Processos sem Movimentação nos Últimos N Dias**

Este relatório exibe os processos que não tiveram movimentação durante o período especificado na consulta.

Ele fornece uma visão clara dos processos que estão parados e podem requerer atenção especial.

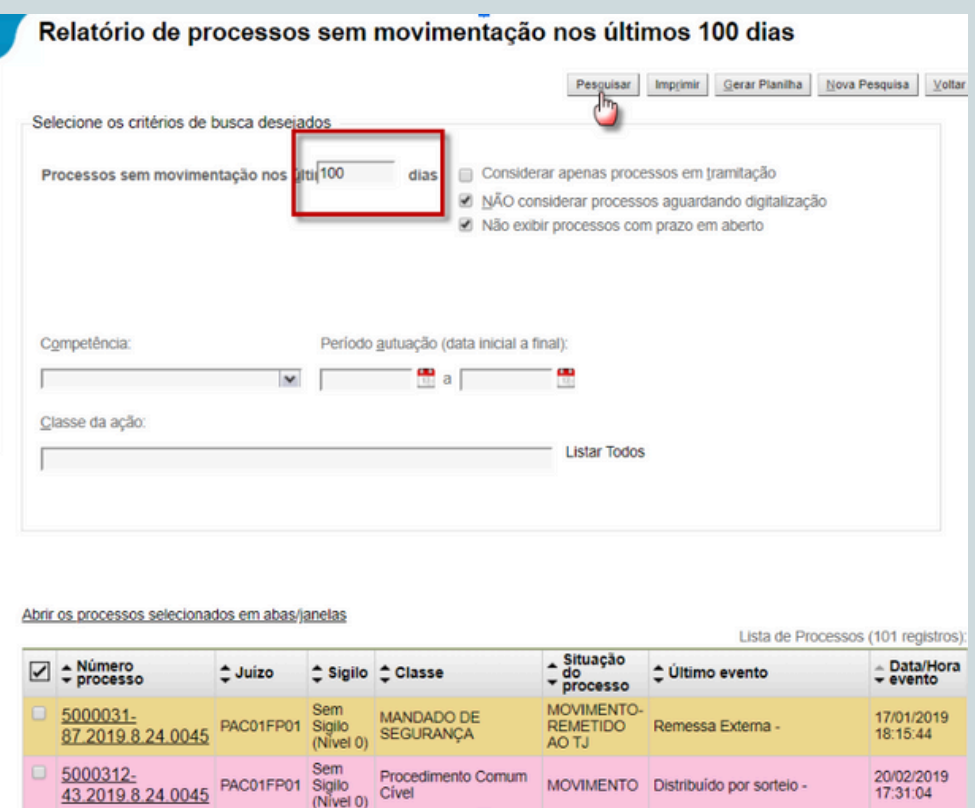

#### **10.2. Relatório de Eventos por Procurador**

Esse relatório permite avaliar a produtividade dos procuradores ao longo de um período determinado.

A coluna "**Tipo de Petição**" indica o evento relacionado à petição enviada, enquanto a coluna "**Total**" mostra a quantidade de ocorrências desse evento.

Ao clicar nos números na coluna "**Total**", será aberta uma tela com a lista de processos correspondentes.

A título de exemplo, os tipos de petição "**Distribuído por dependência"** e "**Distribuído por sorteio**" referem-se ao envio de petições iniciais.

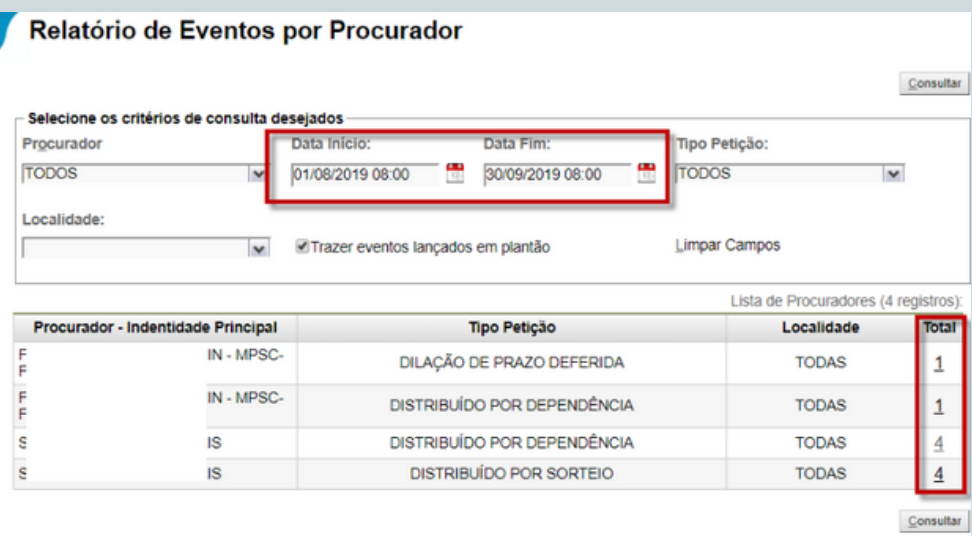

#### **10.3. Relatório de Processos da Procuradoria**

Esse relatório exibe todos os processos em que a entidade possui participação. Utilize os filtros disponíveis para otimizar os resultados e obter informações mais específicas sobre os processos.

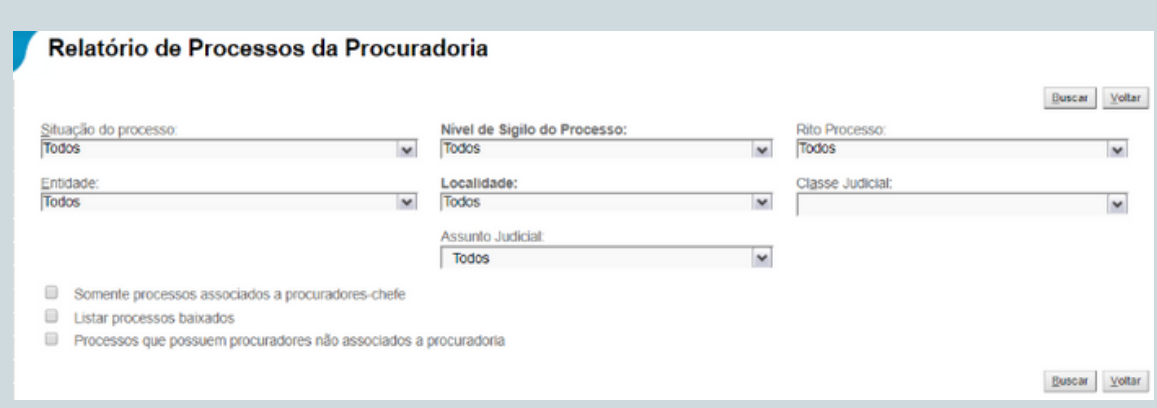

Neste manual tratamos de diversos assuntos relacionados ao eproc para procuradorias, destacando a importância do cadastro e gerenciamento de usuários, o cadastro de férias, o substabelecimento de processos, e a utilização dos relatórios disponíveis no sistema.

Cada um desses tópicos desempenha um papel fundamental na organização e eficiência das atividades da procuradoria.

Em suma, o eproc oferece uma série de recursos e funcionalidades que auxiliam na gestão eficiente dos processos na procuradoria.

A correta utilização dessas ferramentas contribui para a organização, agilidade e controle das atividades, permitindo um melhor desempenho e resultados satisfatórios para a entidade.

Divisão de Apoio Judiciário Diretoria de Suporte à Jurisdição de Primeiro Grau Tribunal de Justiça do Estado de Santa Catarina

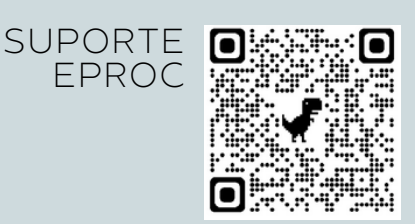